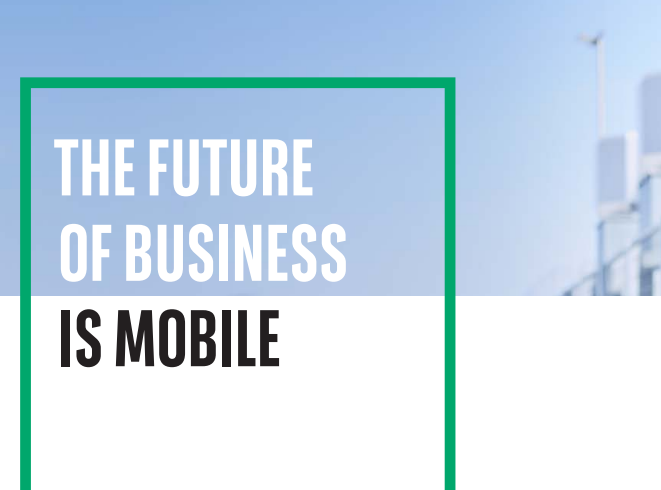

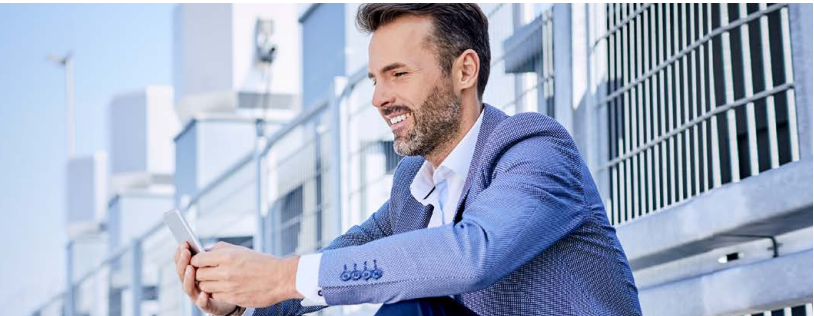

## **GOmobile Biznes** APP ACTIVATION

Activation of the **GOmobile Biznes** application requires granting **GOmobile Biznes and mobile token** right.

The right may be granted in two ways:

- by the system Admin in the Administrator panel,
- in a paper application for **GOonline Biznes**.

Find and download the **GOmobile Biznes** application from **App Store** or **Google Play**.

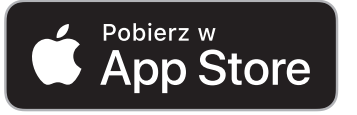

For phones with iOS.

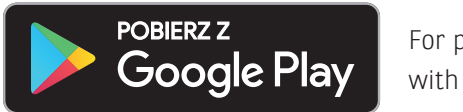

For phones with Android.

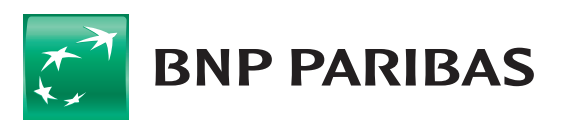

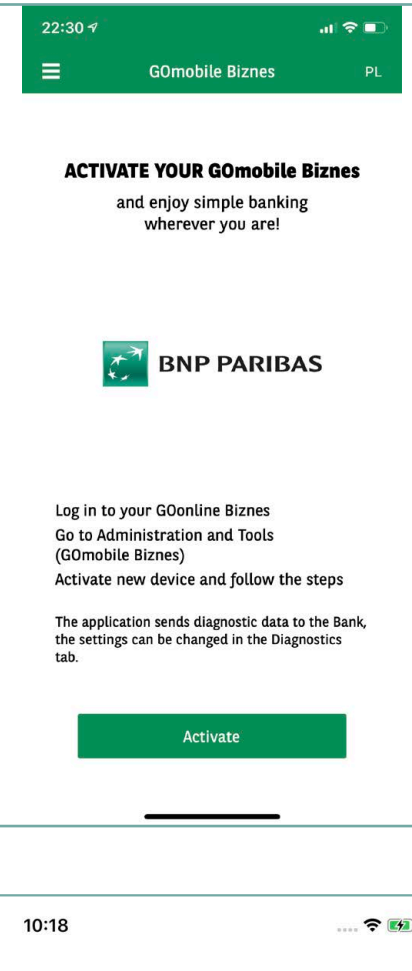

## **After the application has been downloaded and installed, it needs to be activated in online banking.**

- 1. Log in to the **GOonline Biznes** system, go to **Administration & tools**, select **GOmobile Biznes / mobile token** tab and click **Add new device**.
- 2. Enter the device name and click **Next**.
- 3. Sign the instruction with the authorization method currently used and click **Activate**.
- 4. Launch **GOmobile Biznes**, click **Activate** and give the required permission for making phone connections and managing them.

5. Enter the **one time text message code** and allow the **GOmobile Biznes**  application to take photos and record films.

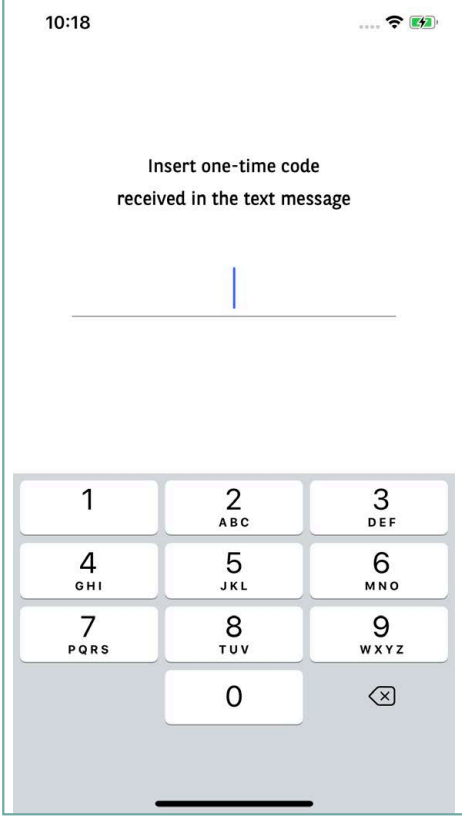

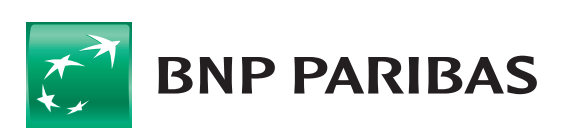

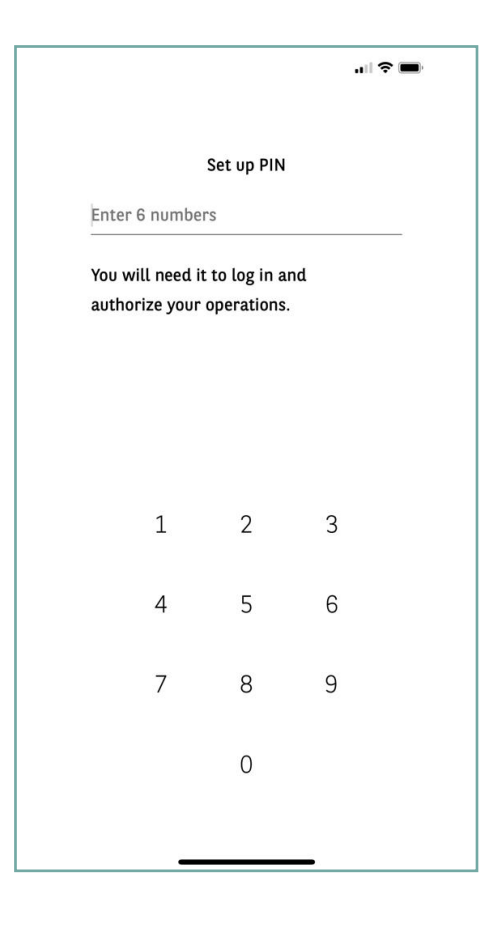

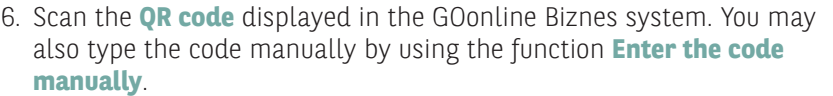

7. Set the **PIN code** necessary for logging in and transaction authorization.

8. If you wish, you may also enable logging in with the use of **biometric** data:

- using **Touch ID / Face ID** for devices with the iOS system,
- using **fingerprint** for devices with the Android system.

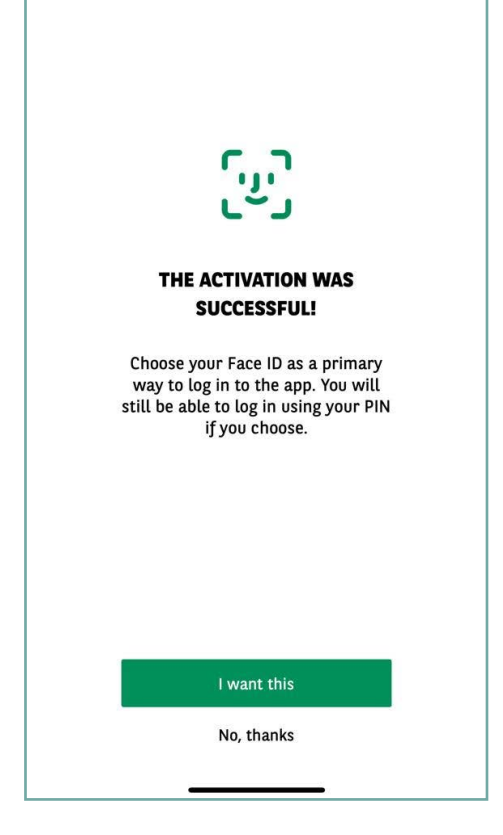

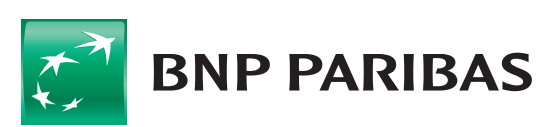

## ACTIVATION OF A MOBILE TOKEN

**BNP PARIBAS** 

**Mobile authorization** is a new method for logging in and transaction authorization. Thanks to a **mobile token** which is a part of the **GOmobile Biznes** application, you may authorize instructions placed in the **GOonline Biznes** online banking system easily and free of charge. The new authorization method ensures high level of security and convenience, and instructions may be signed not only with the PIN but also using biometrics.

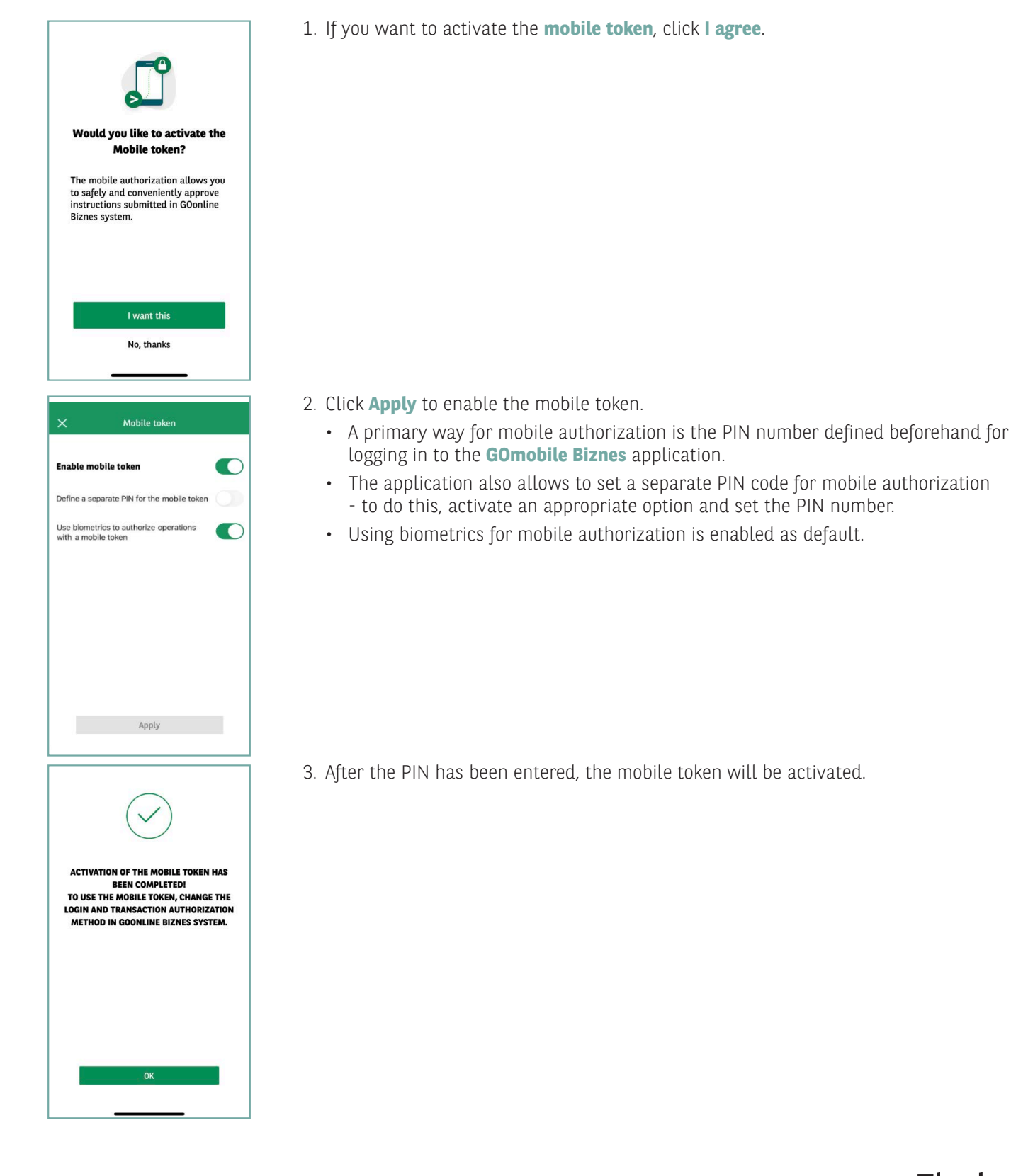

## CHANGING THE LOGIN AND AUTHORIZATION METHOD TO MOBILE AUTHORIZATION

Once the **mobile token** has been activated, it is necessary to change the logging in and transaction authorization method in **GOonline Biznes**.

Changing the logging and authorization method to mobile authorization requires granting **Changing the logging and transaction authorization method** right.

The authorization may be granted in two ways:

- by the system Admin in the Administrator panel,
- in a paper application for **GOonline Biznes**.
- 1. Log into **GOonline Biznes**, go to **Administration & tools** and select **Changing the login and authorization method tab**.
- 2. Select **masked password and mobile authorization** from the drop-down list.

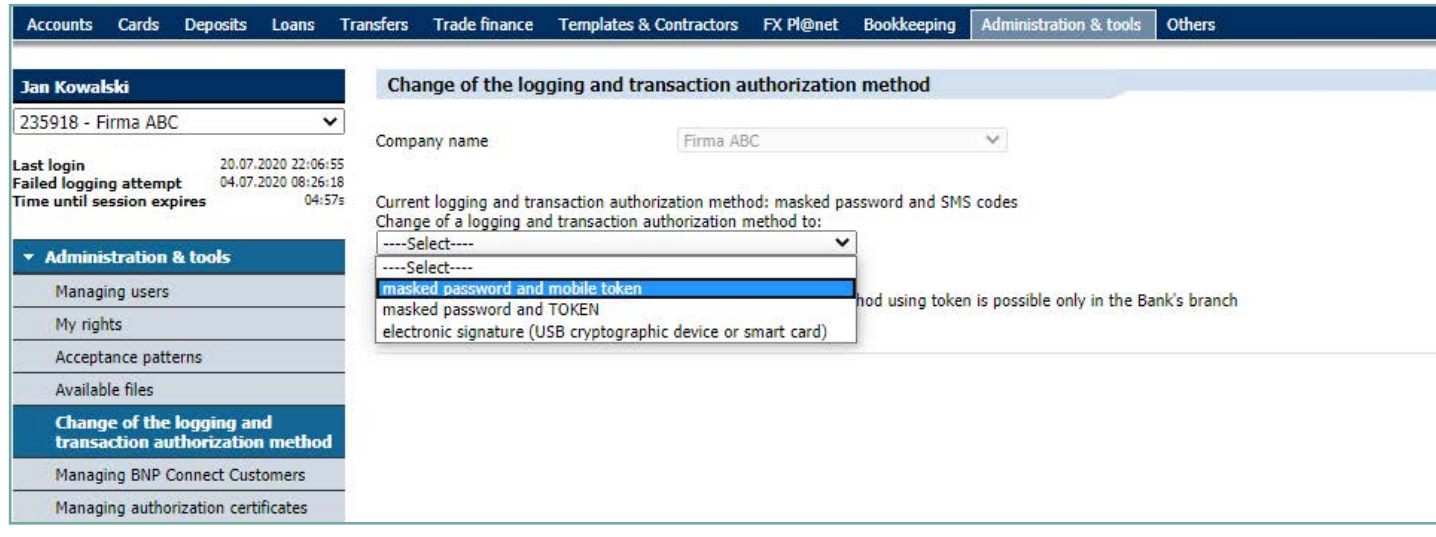

3. Click **Save** and sign the instruction in accordance with the authorization method currently used.

New authorization method will be activated after the next logging in to **GOonline Biznes**.

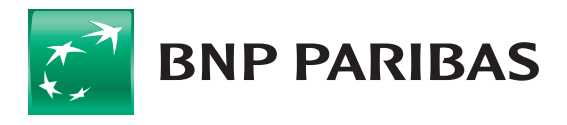

The bank for a changing<br>world

BNP Paribas Bank Polska Spółka Akcyjna with its registered office in Warsaw at ul. Kasprzaka 2, 01-211 Warsaw, entered in the Register of Businesses of the National Court Register by the District Court for the Capital City of Warsaw in Warsaw, 13th Commercial Division of the National Court Register with number KRS 0000011571, tax identification number (NIP): 526-10-08-546 and fully paid-up share capital of PLN 147,518,782.